## 88 固资云快速入门

本指南分**系统参数设置**、**资产自助录入**以及**标签打印输出**三部分,管理员主要负责系统初始 参数设置,员工主要负责资产自助上报。

一、系统参数设置

1.管理员注册账号,打开 88 固资云网页端([http://guzi.xdigit.cn\)](http://guzi.xdigit.cn)。点击右上角 的登录按钮。再弹出的登录窗口里,点击左下角的注册链接,切换到注册界面。

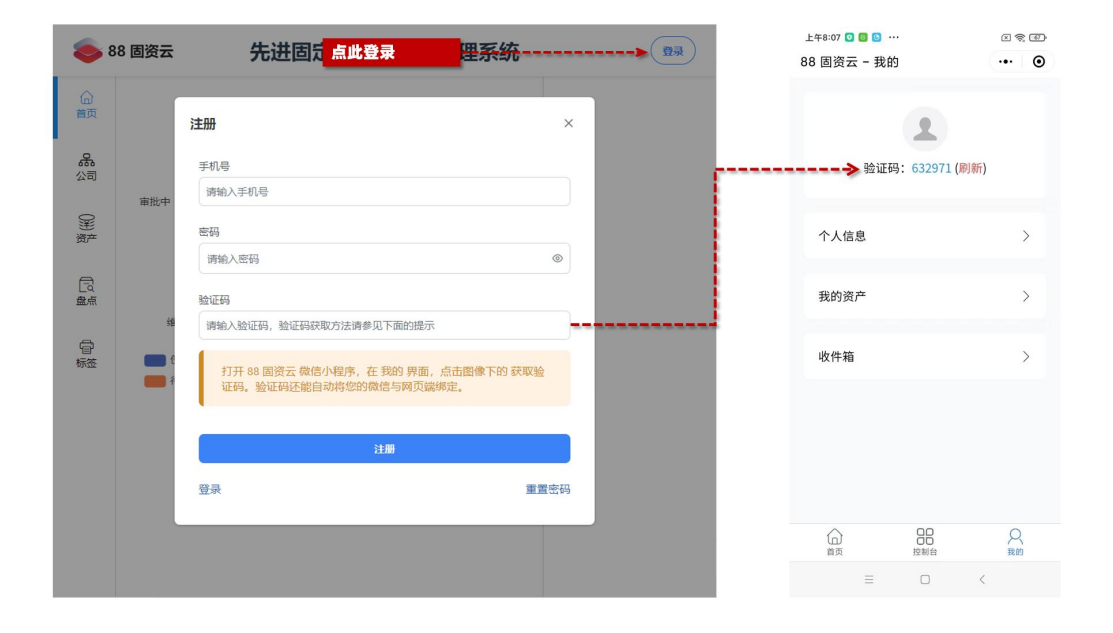

2.注册公司,用您刚注册好的账号登录 88 固资云,系统顶部提示您**注册公司**或加入 公司。请点击 注册公司,按照提示信息注册公司,请务必牢记此处输入的公司密码,员工 后期从微信小程序关联后台账户信息时需要用到此密码。

3. 录入分公司部门信息, 从左侧导航栏点击公司, 再点击组织架构。右键点击公司节 点,系统将弹出菜单,您可以从菜单里进行各种操作。务必为每个分公司或者部门设置一个 代码。后期,如果您忘记了您的公司 ID 和公司密码,也可以从此查看。

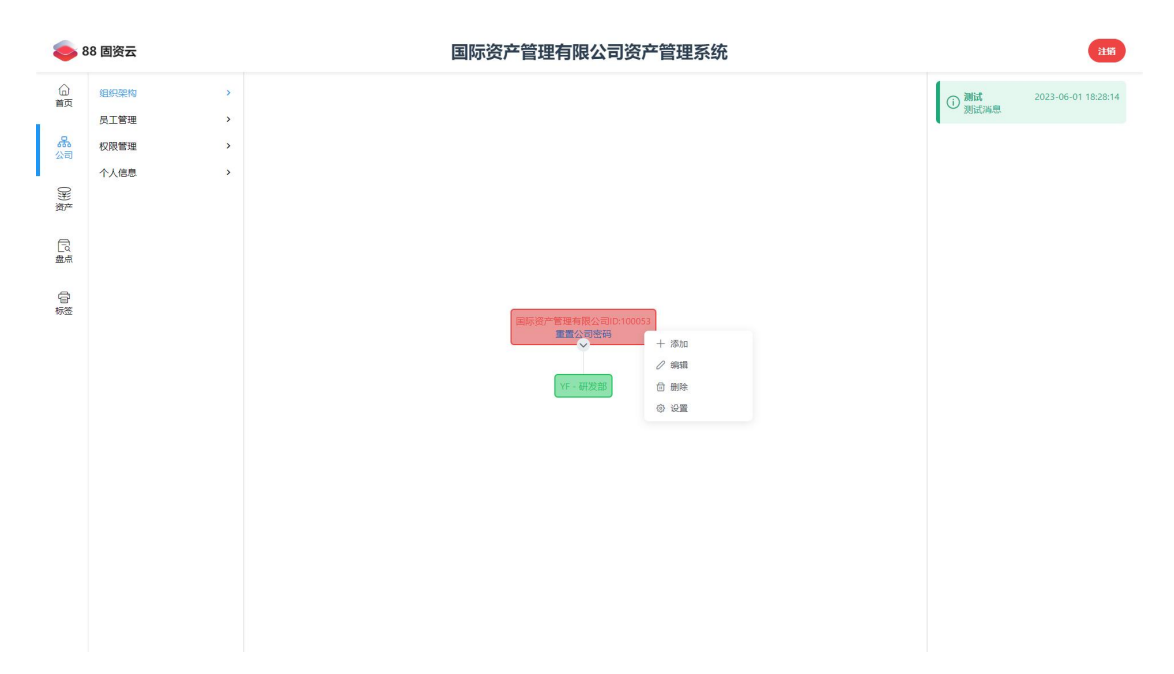

4. 录入资产分类信息, 从左侧导航栏点击资产, 再点击分类管理, 右键点击工作区,

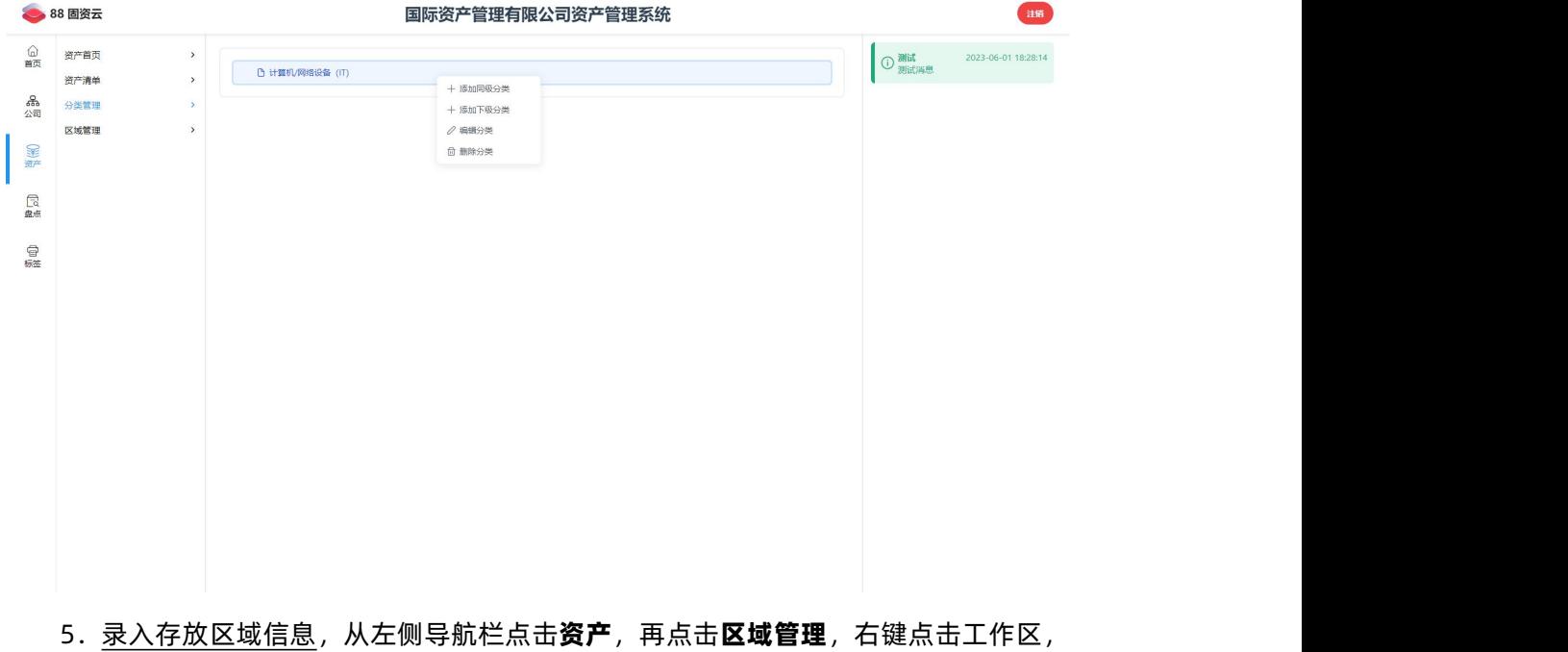

从弹出菜单中添加、删除或编辑分类。务必为每个分类设置一个代码。

从弹出菜单中添加、删除或编辑区域。务必为每个区域设置一个代码。

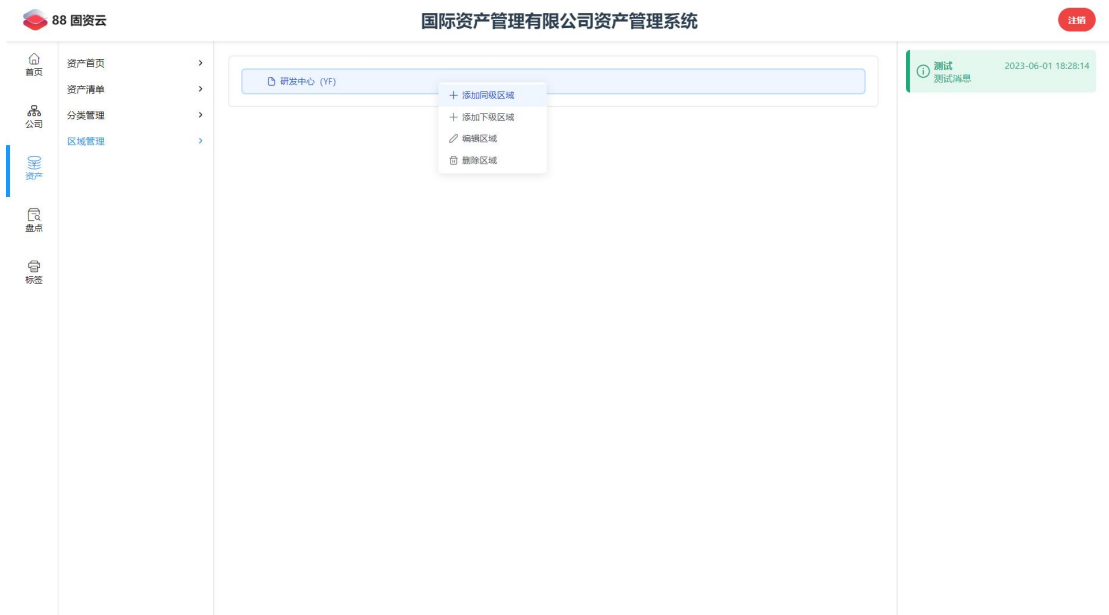

二、**资产自助录入**

1.录入员工信息,从左侧导航栏点击公司,再点击员工管理,点击底部的添加或批量 上传录入员工信息。注意,此处的入职设置按钮点击会打开**入职设置**对话框, 您可以在此开 启或者关闭员工从微信小程序绑定后台的权限。员工条数不能超过允许的资产条数。

2. 开启员工微信绑定系统后台, 从左侧导航栏点击公司, 再点击员工管理, 点击底部 的入职设置,开启允许用公司密码加入公司。务必在员工完成入职之后,关闭入职许可。

3. 发送绑定信息, 将公司 ID 和公司密码发送给员工, 通知员工通过 88 固资云微信 小程序绑定后台。

4. 微信小程序绑定后台, 员工打开 88 固资云微信小程序。在我的界面, 点击个人信 息。ID 框请输入公司 ID, 密码框请输入公司密码, 关联码请输入管理员录入的员工信息中, 该员工的姓名、电话、邮箱或工号中的任意一个。注意,这 4 项信息中的任一个都可以实 现绑定后台,前提是它们在公司内是唯一的。如公司内有两个同名员工,则这两个同名员工 都不能用姓名作为关联码。

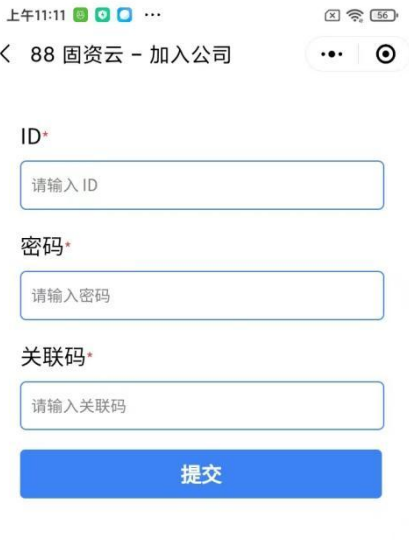

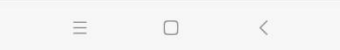

5.批准入职,如果管理员在入职设置中设置了员工入职必须得到批准,则管理员需要 批准入职之后,员工才能使用微信小程序。批准入职方法如下: 管理员通过左侧导航栏, 点击公司,再点击员工管理,员工信息列表中,每个待批准的员工后面有一个批准和拒绝按 钮。点击批准之后,该员工将可以使用微信小程序进行资产相关的操作;点击拒绝后,该员 工无法使用微信小程序进行资产相关的操作,但可以重新申请入职。

6. 开启自助录入资产,员工入职成功之后, 就可以自助录入自己使用的资产, 但是管 理员需要先开启自助录入资产。管理员通过左侧导航栏点击资产,再点击资产清单,通过左 下角的允许员工自助上报财产开关开启自助上报权限。务必注意,在员工完成自助资产上报 之后,管理员需要及时关闭自助上报权限。

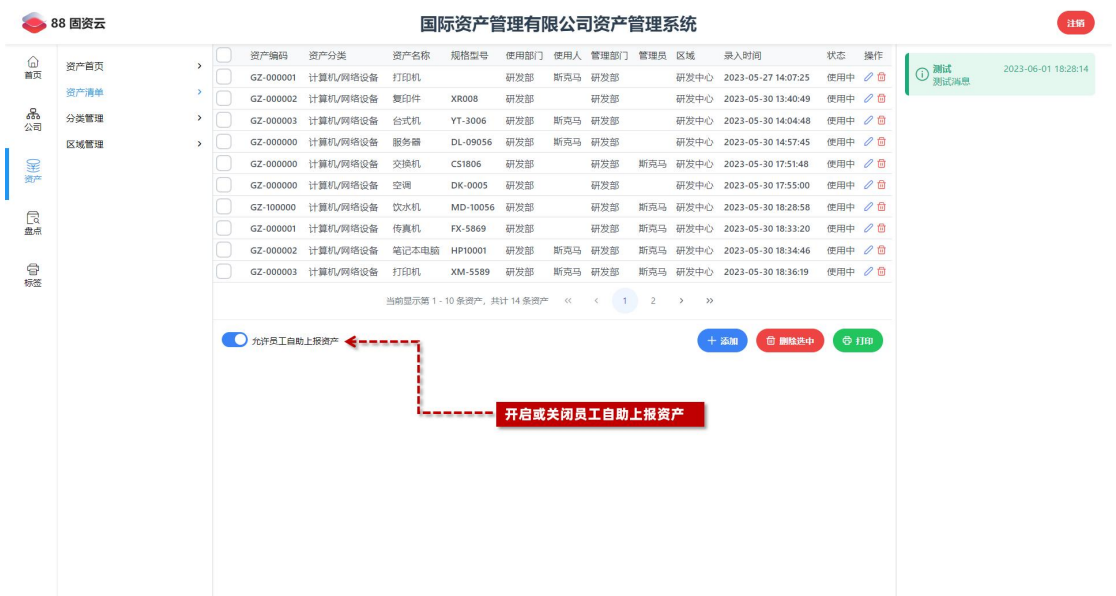

7. 自助录入资产, 在管理员开启自助录入许可之后, 员工通过 88 固资云微信小程序 自助录入自己正在使用的资产。方法如下: 通过 88 固资云微信小程序我的界面, 点击我 的资产,在我的资产界面,点击右下角的自助上报按钮,开始填报自己使用的资产信息。

8.关闭自助录入,在所有员工完成自助资产录入后,管理员关闭自助录入资产许可, 方法见本节步骤 6。

三、**标签打印输出**

从左侧导航栏,点击资产,然后点击资产清单。点击右下角的打印按钮,待弹出窗口里 的标签二维码都生成完毕,点击右下角的打印按钮。如果您想打印彩色背景的标签,务必在 打印设置里启用背景打印。

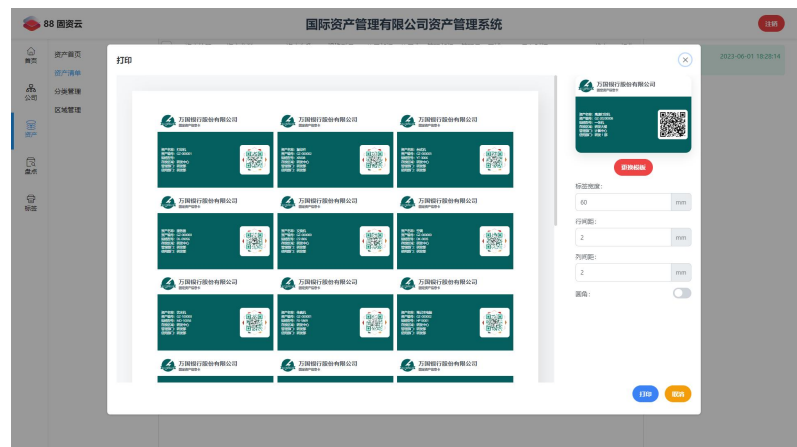